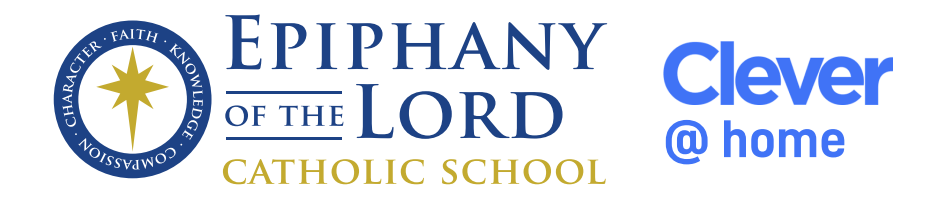

Use the following procedure to setup a Google Chrome user for each of your children. This will ensure there are no conflicts with existing Google Accounts.

- Click on the user icon in the top right corner of the Google Chrome toolbar.
- Select "Add" at the bottom

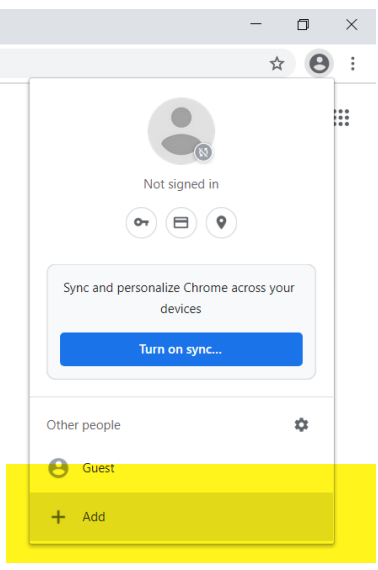

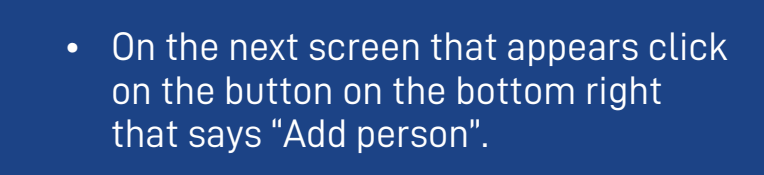

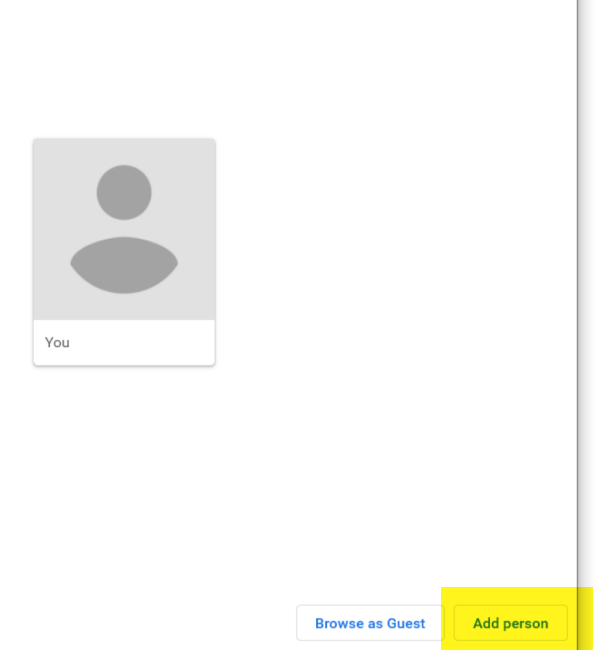

 $\Box$ 

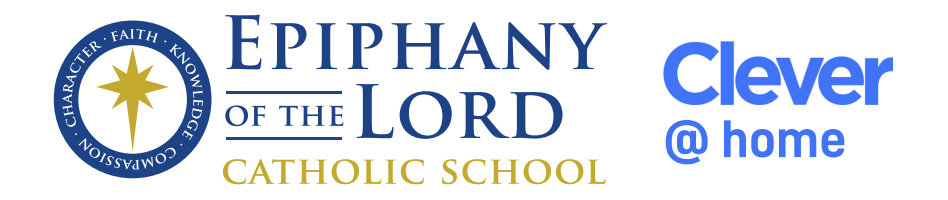

- Put the child's name as the profile name.
- Make sure the checkbox for "Create a desktop shortcut for this user". This will place a shortcut on the desktop that can be used to access this child's school Google profile.

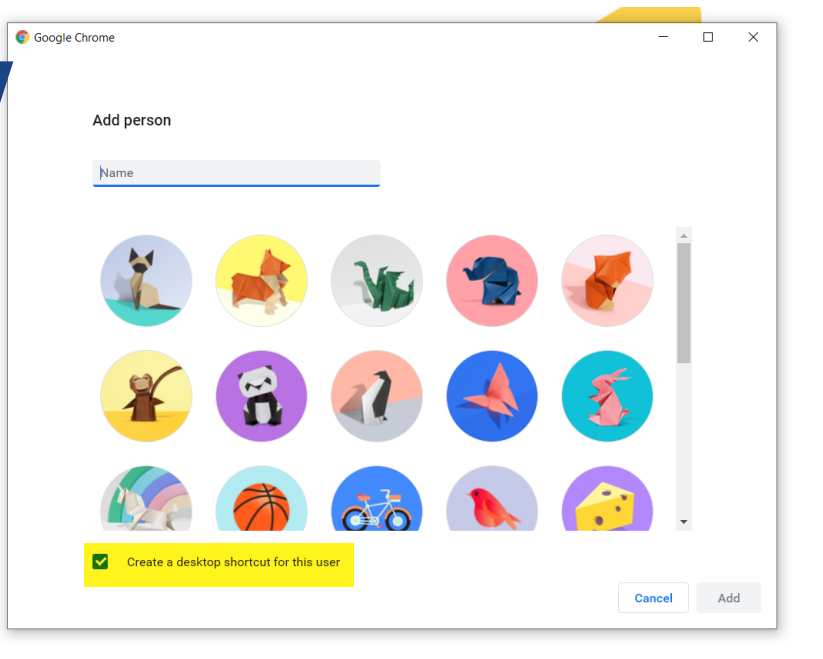

Set up your browser in a few simple steps

**Make Chrome your own** 

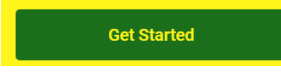

Already a Chrome user? Sign in

• On the next screen that appears click on the link at the bottom that says "Get Started"

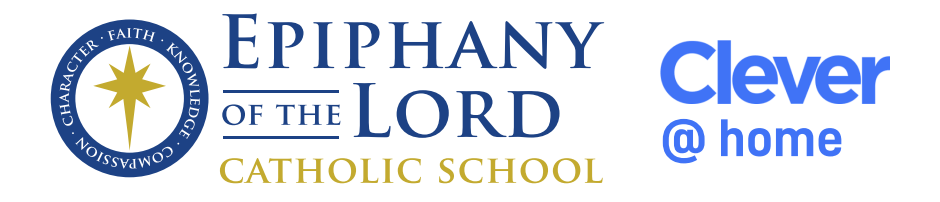

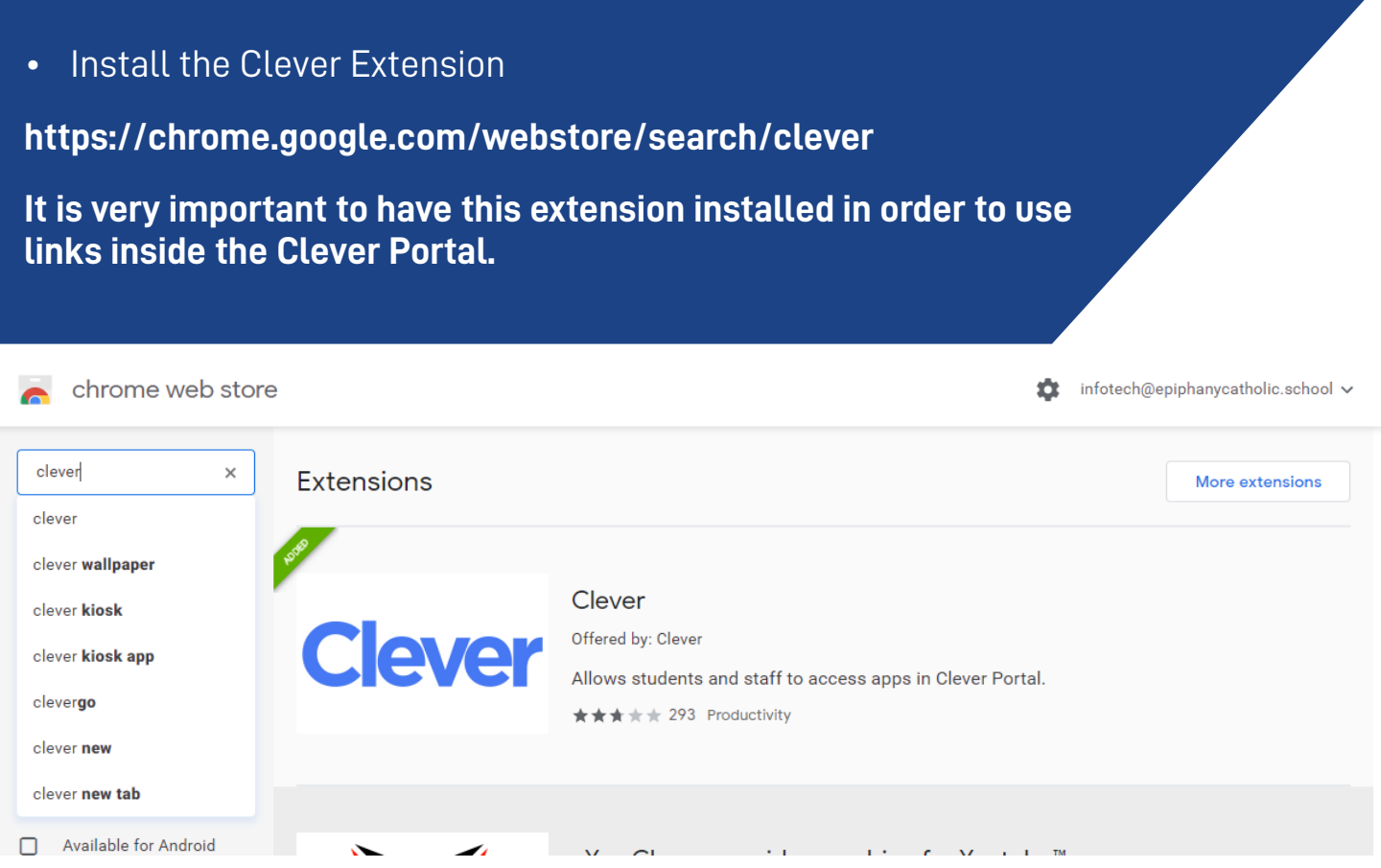

**Login to the Clever portal below using your clever badge.**

**https://clever.com/in/ecskaty**

**If you do not have a computer with a webcam contact infotech@epiphanycatholic.school and we will send you manual credentials to log in with.**

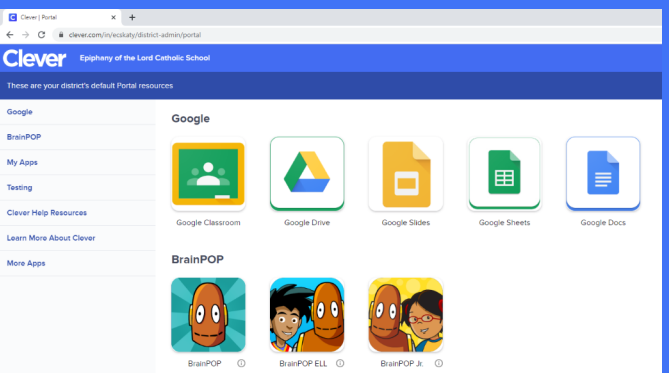

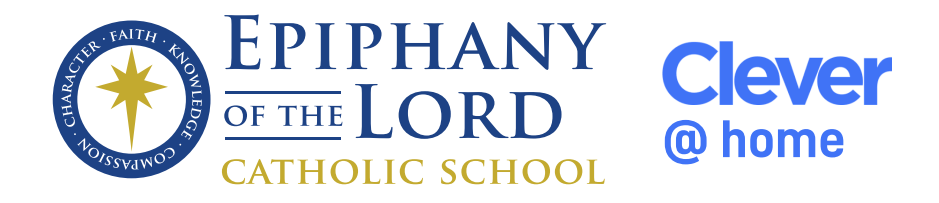

Epiphany Catholic School utilizes the following systems in order to provide a safer & simpler online learning experiece.

## **Clever**

https://clever.com/in/ecskaty

Student Portal for apps & resources.

**Clever Family Portal:** Available for parents/gardians to help their children with Clever portal login and other resources.

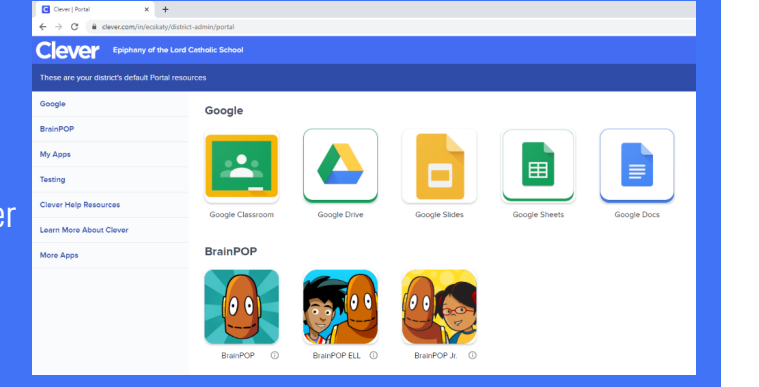

## **V**GoGuardian®

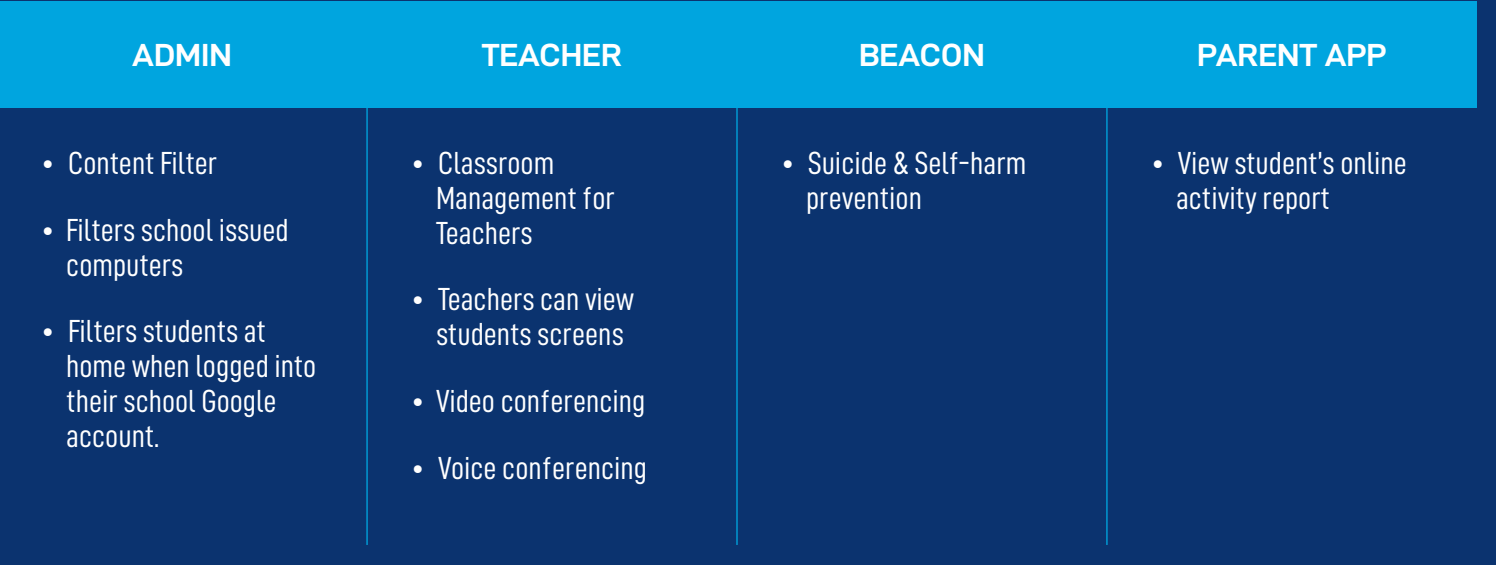